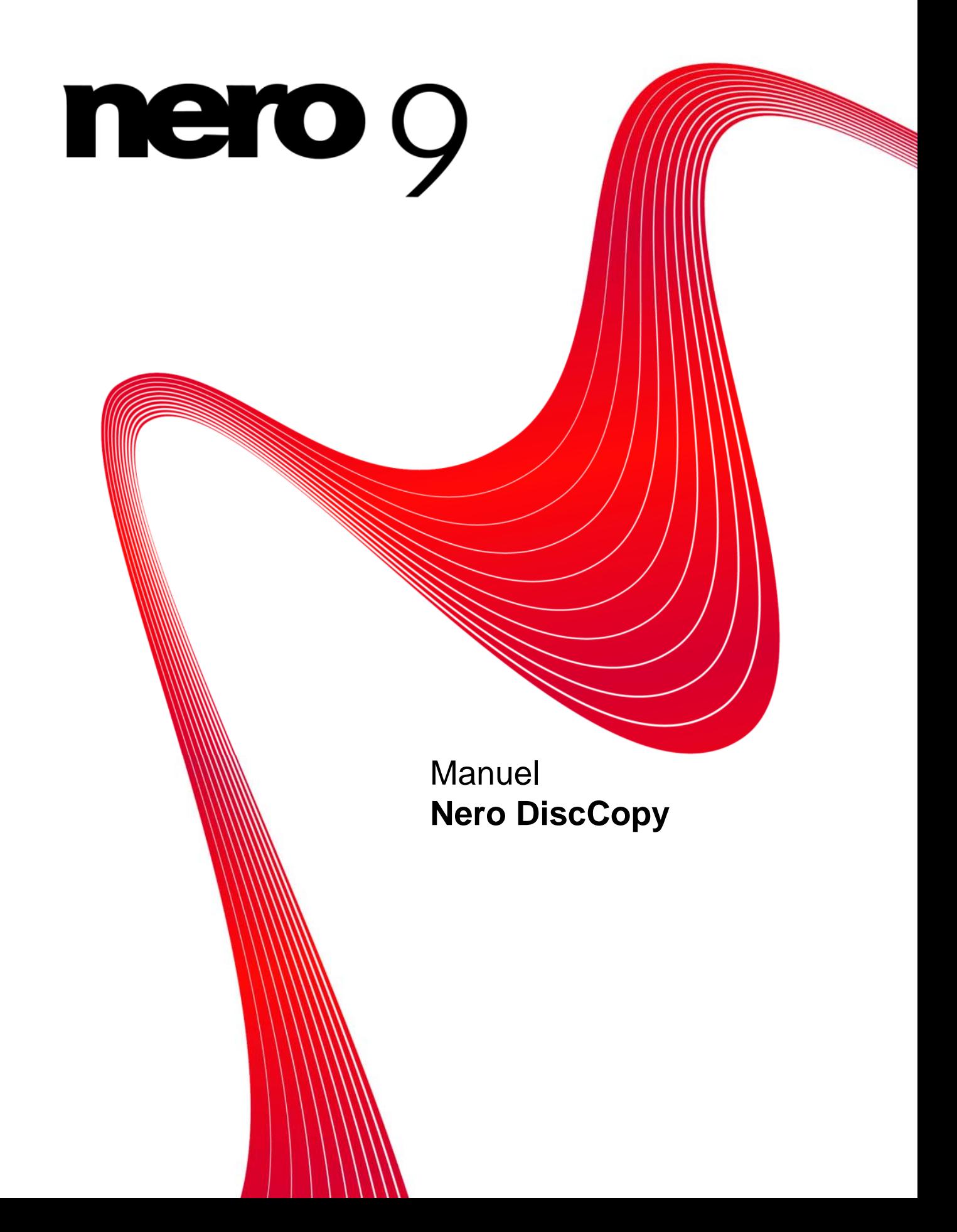

#### **Informations sur le copyright et les marques**

Le présent document, ainsi que le logiciel qu'il décrit, est fourni sous licence ; toute utilisation ou reproduction de celui-ci n'est autorisée que conformément aux dispositions de l'accord de licence. Le contenu du présent document, ainsi que le logiciel associé, peuvent être modifiés sans préavis. Nero AG décline toute responsabilité quant à l'exactitude du contenu de ce document ainsi qu'audelà des clauses de la garantie.

Le présent document et son contenu sont protégés par copyright et sont la propriété de Nero AG. Tous droits réservés. De plus, ce document contient des informations protégées par les lois internationales sur le copyright. Toute reproduction, transmission ou transcription même partielle de ce document sans l'autorisation écrite expresse de Nero AG est interdite.

N'oubliez pas que les graphiques, les images, les vidéos, les titres musicaux ou autres contenus existants que vous souhaitez ajouter à vos projets peuvent être protégés par copyright. L'utilisation non autorisée de ces types de contenu dans vos projets est susceptible d'enfreindre les droits du détenteur du copyright. Veillez à disposer de toutes les autorisations nécessaires de la part du détenteur du copyright.

A moins que vous ne possédiez le copyright, que vous ayez la permission du détenteur de copyright, ou que vos actions s'inscrivent dans le cadre des clauses d'« usage légitime » de la loi sur le copyright, vous violez les lois nationales et internationales sur le copyright. Vous êtes exposé à des dommages et intérêts, ainsi qu'à d'autres recours, en cas de transcription, réorganisation, modification ou publication d'un contenu protégé par copyright. Si vous n'êtes pas certain de vos droits, contactez votre conseiller juridique. Certaines applications de la suite Nero nécessitent des technologies développées par des fabricants tiers, dont certaines sont contenues sous forme de version de démonstration dans la suite Nero. Il est possible d'activer ces applications gratuitement, soit en ligne soit en envoyant un fax d'activation, de façon à bénéficier d'une utilisation illimitée de ces versions. Nero transmettra unique ment les données nécessaires à l'activation des technologies sous licence tierce. Pour être en mesure d'utiliser Nero Suite de manière illimitée, vous devez par conséquent disposer d'une connexion Internet ou d'un télécopieur. Copyright © 2006-2008 Nero AG et ses concédants. Tous droits réservés.

Nero, le logo Nero, Nero Digital, Nero Essentials, Nero Express, Nero ImageDrive, Nero LiquidTV, Nero MediaHome, Nero PhotoSnap, Nero Recode, Nero RescueAgent, Nero ShowTime, Nero SecurDisc, Nero StartSmart, Nero Vision, InCD, Move it et UltraBuffer sont des marques commerciales ou déposées de Nero AG.

Adobe, Acrobat, Acrobat Reader et Premiere sont des marques commerciales ou déposées d'Adobe Systems, Incorporated. AMD Athlon, AMD Opteron, AMD Sempron, AMD Turion, ATI Catalyst et ATI Radeon sont des marques commerciales ou déposées d'Advanced Micro Devices, Inc. ATSC est une marque commerciale d'Advanced Television Committee. ICQ est une marque déposée d'AOL, LLC. Apple, iPhoto, iPod, iTunes, iPhone, FireWire et Mac sont des marques commerciales ou déposées d'Apple, Inc. ARM est une marque déposée d'ARM, Ltd. AudibleReady est une marque déposée d'Audible, Inc. BenQ est une marque commerciale de BenQ Corporation. Blu-ray Disc est une marque de Blu-ray Disc Association. CyberLink est une marque déposée de CyberLink Corp. DLNA est une marque déposée de Digital Living Network Alliance. DivX et DivX Certified sont des marques déposées de DivX, Inc. Dolby, Pro Logic et le symbole double-D sont des marques commerciales ou déposées de Dolby Laboratories, Inc. DTS et DTS Digital Surround sont des marques commerciales ou déposées de DTS, Inc. DVB est une marque déposée de DVB Project. Freescale est une marque commerciale de Freescale Semiconductor, Inc. Google et YouTube sont des marques commerciales de Google, Inc. WinTV est une marque déposée de Hauppauge Computer Works, Inc. Intel, Pentium et Core sont des marques commerciales ou déposées d'Intel Corporation. Linux est une marque déposée de Linus Torvalds. Memorex est une marque déposée de Memorex Products, Inc. ActiveX, ActiveSync, DirectX, DirectShow, Internet Explorer, Microsoft, HDI, MSN, Outlook, Windows, Windows Mobile, Windows NT, Windows Server, Windows Vista, Windows Media, Xbox, Xbox 360, le bouton Démarrer de Windows Vista et le logo Windows sont des marques commerciales ou déposées de Microsoft Corporation. My Space est une marque commerciale de MySpace, Inc. NVIDIA, GeForce et ForceWare sont des marques commerciales ou déposées de NVIDIA Corporation. Nokia est une marque déposée de Nokia Corporation. CompactFlash est une marque déposée de SanDisk Corporation. Sony, Memory Stick, PlayStation, PLAYSTATION et PSP sont des marques commerciales ou déposées de Sony Corporation. HDV est une marque commerciale de Sony Corporation et de Victor Company of Japan, Limited (JVC). UPnP est une marque déposée d'UPnP Implementers Corporation. Labelflash est une marque déposée de Yamaha Corporation.

Les marques mentionnées dans ce document ne le sont qu'à titre d'information. Tous les noms de marques appartiennent à leurs propriétaires respectifs.

Nero AG, Im Stoeckmaedle 13-15, D-76307 Karlsbad, Allemagne

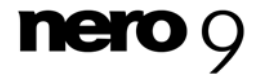

Table des matières

# **Table des matières**

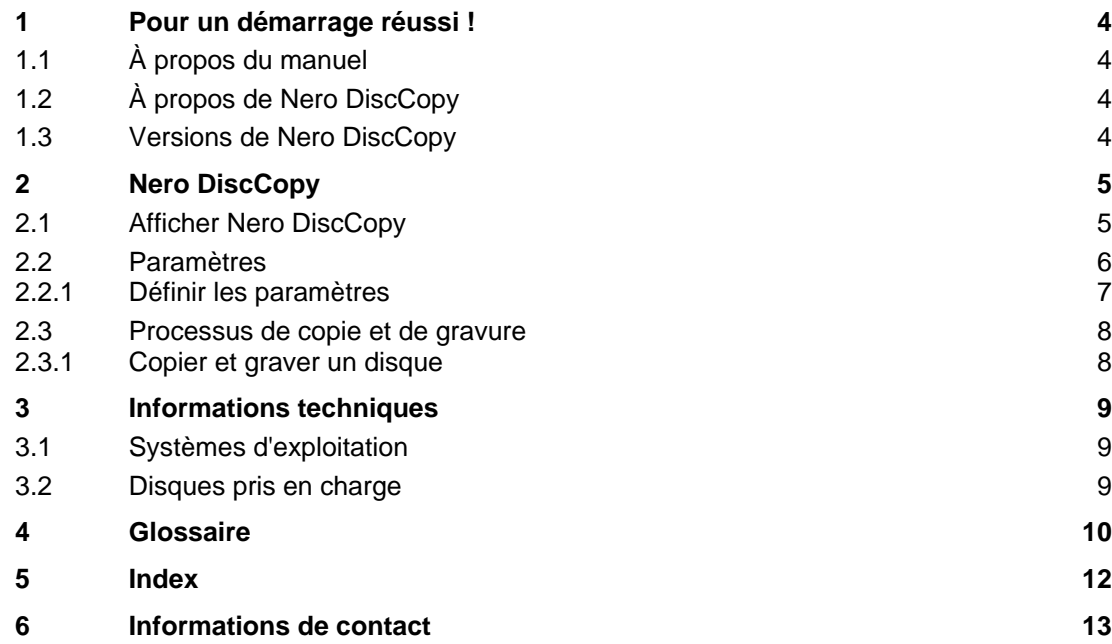

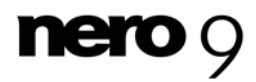

## **1 Pour un démarrage réussi !**

### <span id="page-3-1"></span><span id="page-3-0"></span>**1.1 À propos du manuel**

Le présent manuel est destiné à tous les utilisateurs qui souhaitent apprendre à utiliser Nero DiscCopy. Il se base sur les processus et explique étape par étape comment atteindre un objectif spécifique.

Afin d'optimiser l'utilisation de ces documents, veuillez tenir compte des conventions suivantes :

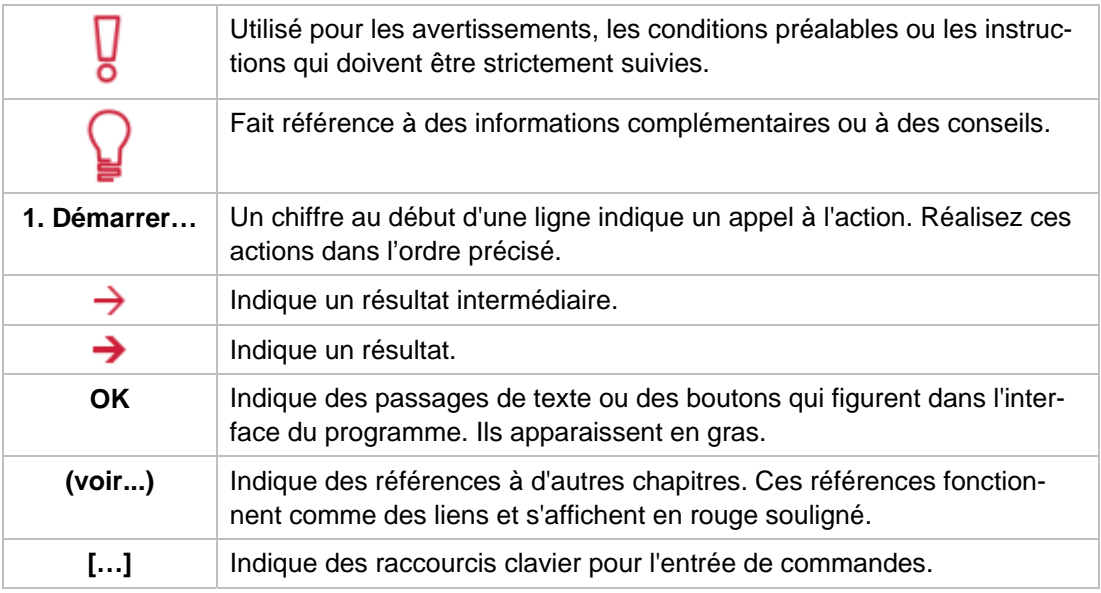

### **1.2 À propos de Nero DiscCopy**

Windows Vista dispose de "gadgets" qui s'affichent dans la barre latérale ou sur le bureau, ceux-ci permettent d'exécuter facilement et rapidement des opérations fréquentes. Nero DiscCopy est l'un de ces gadgets pour Windows Vista, il permet de copier et de graver des disques directement ou de les stocker en tant que fichiers [image.](#page-10-0)

### <span id="page-3-3"></span><span id="page-3-2"></span>**1.3 Versions de Nero DiscCopy**

Nero DiscCopy est disponible avec la gamme de fonctionnalités complète dans toutes les versions de la Suite Nero.

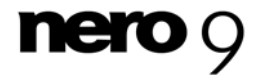

## **2 Nero DiscCopy**

Sur un ordinateur équipé du système d'exploitation Windows Vista, Nero DiscCopy est automatiquement disponible dans la barre latérale après installation de la Suite Nero. Le bouton **Gadgets** peut être utilisé pour l'afficher.

### <span id="page-4-1"></span><span id="page-4-0"></span>**2.1 Afficher Nero DiscCopy**

Pour afficher Nero DiscCopy dans la barre latérale de Windows Vista, procédez comme suit :

1. Cliquez sur le signe + sur le bouton Gadgets en haut à droite de la barre latérale.

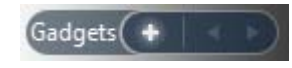

Bouton Gadgets

2. Une fenêtre s'ouvre et affiche tous les gadgets.

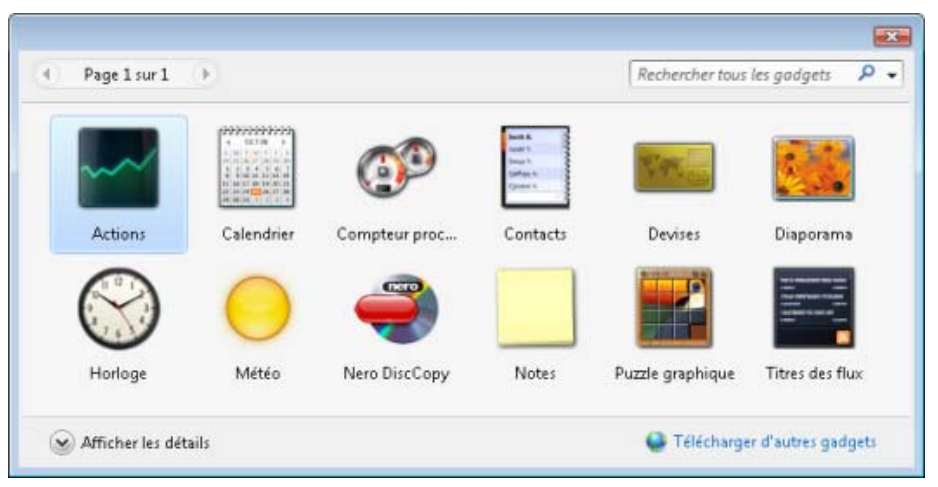

Fenêtre Gadgets

3. Cliquez sur l'icône Nero DiscCopy et faites-la glisser dans la barre latérale ou sur le bureau, à vous de choisir.

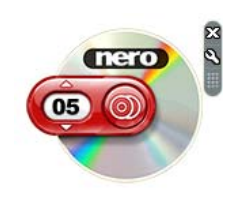

Icône de Nero DiscCopy

→ Le gadget Nero DiscCopy est alors disponible. Si vous faites glisser l'icône dans la barre latérale, vous pourrez y accéder chaque fois que vous en aurez besoin.

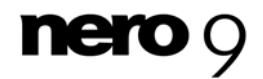

## <span id="page-5-0"></span>**2.2 Paramètres**

Dans la fenêtre 'Paramètres', vous pouvez définir le lecteur source et le lecteur cible, préciser le nombre de copies à graver et définir les actions à exécuter après le processus de gravure. Vous pouvez également sélectionner un certain nombre d'options d'affichage et préciser le dossier dans lequel un [fichier image](#page-10-0) doit être stocké.

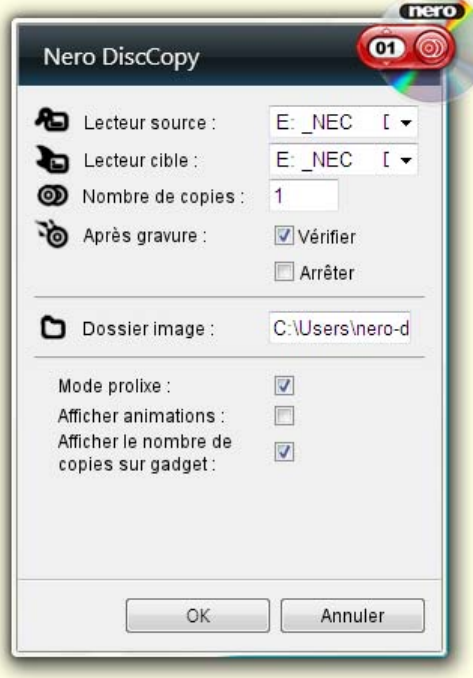

Fenêtre 'Paramètres'

Les options de saisie suivantes sont disponibles dans la fenêtre Paramètres :

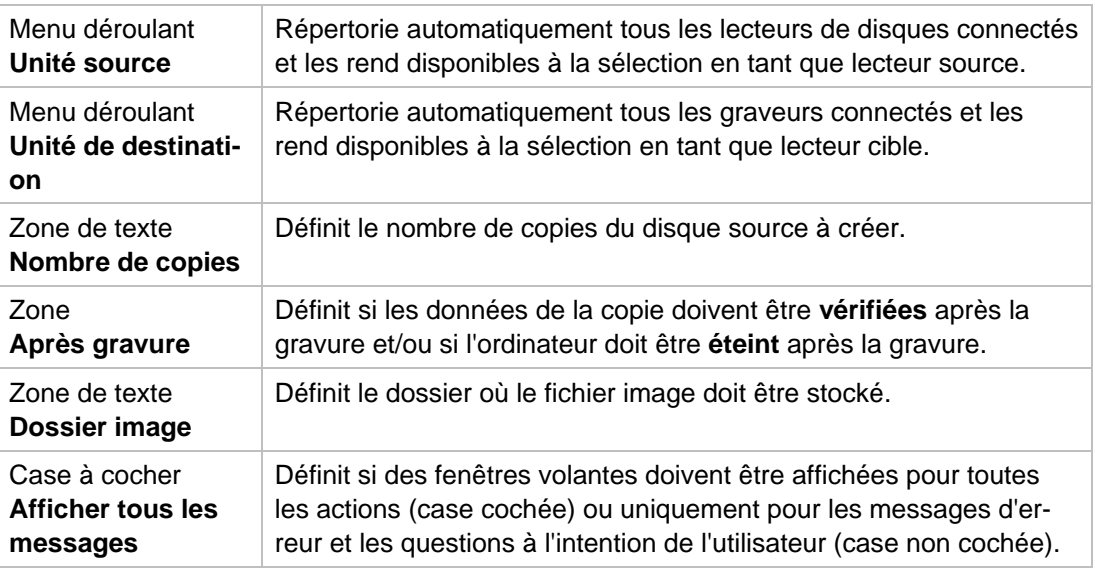

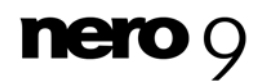

Nero DiscCopy

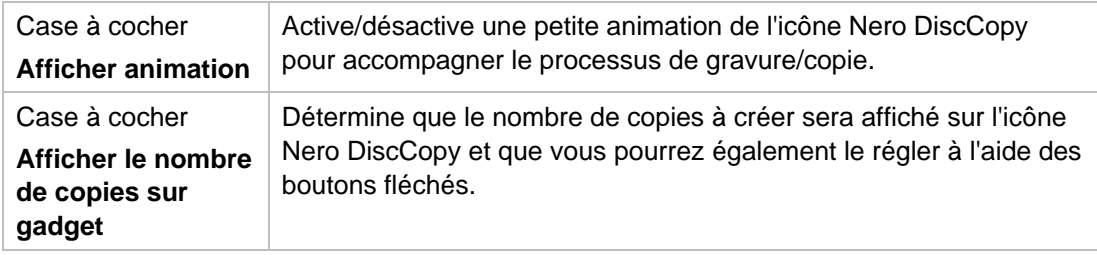

#### <span id="page-6-0"></span>**2.2.1 Définir les paramètres**

Pour définir les paramètres, procédez comme suit :

- 1. Déplacez le pointeur de la souris près de l'icône Nero DiscCopy.
	- $\rightarrow$  La barre de boutons  $\mathbb{R}$   $\rightarrow$  s'affiche.
- 2. Cliquez sur le bouton
	- **→** La fenêtre Paramètres s'affiche.
- 3. Sélectionnez le lecteur source que vous souhaitez dans le menu déroulant **Lecteur source**.
- 4. Sélectionnez le lecteur cible dans le menu déroulant **Lecteur cible**.
- 5. Précisez le nombre de copies que vous souhaitez dans la case à cocher **Nombre de copies**.
- 6. Cochez la case **Vérifier** si vous souhaitez que les données soient vérifiées une fois la gravure terminée.
- 7. Cochez la case **Eteindre** si vous souhaitez éteindre l'ordinateur une fois la gravure terminée;
- 8. Si vous ne disposez pas de graveur connecté à votre ordinateur, dans le menu déroulant Fichier [image,](#page-10-0) sélectionnez le chemin d'accès ou le dossier dans lequel vous souhaitez stocker le fichier image .
- 9. Cochez/décochez la case **Afficher tous les messages**, si vous souhaitez être prévenu par une fenêtre dépliante pour toute action/uniquement pour les messages d'erreur et questions s'adressant à l'utilisateur.
- 10. Cochez/décochez la case **Afficher animation**, si vous souhaitez qu'une petite animation de l'icône Nero DiscCopy accompagne le processus de copie/gravure.
- 11. Cochez /décochez la case **Afficher le nombre de copies sur le gadget** si le nombre doit être affiché sur l'icône Nero DiscCopy pour pouvoir ensuite l'ajuster à cet endroit.

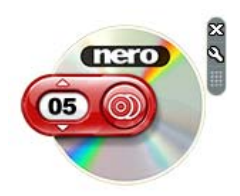

L'icône Nero DiscCopy affiche le nombre de copies

- 12. Cliquez sur le bouton **OK**.
	- Les paramètres que vous avez choisis sont acceptés et la fenêtre 'Paramètres' se ferme.

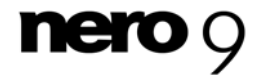

### <span id="page-7-0"></span>**2.3 Processus de copie et de gravure**

Grâce à Nero DiscCopy vous pouvez copier ou graver des disques directement sur un dis-

que vierge ou créer un fichier image d'un disque et le graver ultérieurement. Le bouton est utilisé pour cela.

Par défaut, Nero DiscCopy crée une seule copie de votre disque source. Selon les lecteurs connectés, le processus copie/gravure se déroulera comme suit :

- **Il y a au moins deux lecteurs de disques connectés à l'ordinateur et au moins l'un d'entre eux est un graveur.** S'il vous faut entre deux et 99 copies, le contenu du disque source est temporairement stocké sur le disque dur et, à partir de là, il est gravé automatiquement sur les disques cible à la suite les uns des autres.Le contenu du disque source dans le lecteur source est directement gravé "à la volée" sur le disque cible qui se trouve dans le graveur.
- **Il y a un graveur connecté à l'ordinateur mais pas d'autre lecteur de disques**. Le contenu du disque source est lu et temporairement stocké sur le disque dur. Le disque source est éjecté et un message vous invite à insérer le disque vierge. Dès que ce dernier est inséré, la première copie est gravée.
- **ll y a un lecteur sans fonction de gravure connecté à l'ordinateur.** Le contenu du disque source est lu et stocké comme un fichier [image](#page-10-0) sur le disque dur dans le dossier défini dans la fenêtre Paramètres. . (Voir [Définition des paramètres](#page-6-0)  $\rightarrow$  [7](#page-6-0))

#### <span id="page-7-1"></span>**2.3.1 Copier et graver un disque**

Pour copier et graver un disque, procédez comme suit :

- **1.** Ajustez les paramètres à vos besoins si nécessaire (voir [Définition des paramètres](#page-6-0)  $\rightarrow$  [7\)](#page-6-0).
- 2. Insérez le disque source dans un lecteur de disques.
- 3. Si vous disposez d'un autre lecteur doté de la fonction graveur connecté à votre ordinateur, insérez le disque cible dans le lecteur cible.
- 4. Cliquez sur le bouton
	- → Le processus de copie/gravure commence, une fenêtre dépliante vous tient informé de la progression.

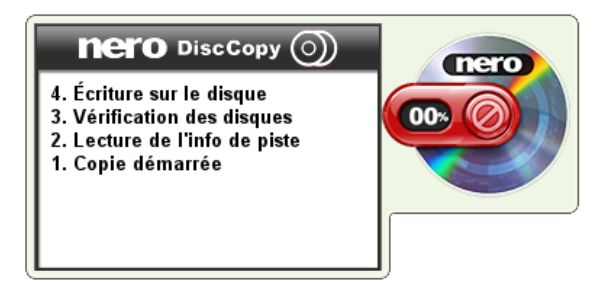

Fenêtre dépliante pour le processus de copie/gravure

**→** Vous venez de copier et de graver un disque.

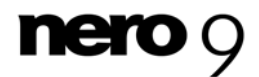

Informations techniques

# **3 Informations techniques**

### <span id="page-8-0"></span>**3.1 Systèmes d'exploitation**

■ Windows Vista

### <span id="page-8-2"></span><span id="page-8-1"></span>**3.2 Disques pris en charge**

- Tous les disques optiques acceptés par les graveurs connectés sont adaptés comme un support source.Tous les disques optiques acceptés par les graveurs connectés sont adaptés comme un support source.
- Tous les disques qui correspondent au support source conviennent en tant que support cible.
- Les disques suivants sont en principe pris en charge: [CD-R,](#page-9-1) [CD-RW](#page-9-2), [DVD-R\(W\),](#page-9-3) [DVD+R\(W\),](#page-9-4) [DVD-RAM,](#page-9-5) [DVD+R DL9,](#page-9-6) [DVD-R DL9](#page-9-7), Blu-ray [BD-R](#page-9-8) et [BD-RE,](#page-9-9) [HD DVD,](#page-10-1) [HD](#page-10-2)  [DVD-RW.](#page-10-2)

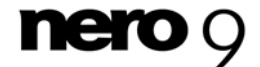

### <span id="page-9-8"></span><span id="page-9-0"></span>**4 Glossaire**

#### **BD-R**

Le support de données BD-R (Recordable) à écriture unique est basé sur la technologie Bluray et existe en format simple couche avec 23,3, 25 ou 27 Go ou en format double couche avec 46,6, 50 ou 54 Go.

#### **BD-RE**

Le support de données BD-RE (Rewritable) est basé sur la technologie Blu-ray et existe en format simple couche avec 23,3 ou 25 Go ou en format double couche avec 46,6 ou 50 Go. Par rapport au DVD-/+RW, le BD-RE peut être gravé un plus grand nombre de fois et offre une plus grande intégrité des données.

#### <span id="page-9-9"></span>**CD-R**

CD-R (Compact Disc-Recordable) est une technologie pour les disques à écriture unique. La norme du Livre orange définit le stockage des données audio et des autres données lisibles par ordinateur.

#### <span id="page-9-1"></span>**CD-RW**

CD-RW (Compact Disc-ReWritable) est une technologie pour les disques réinscriptibles.

#### **DVD+R DL9**

<span id="page-9-2"></span>Un DVD+Recordable format de support réinscriptible. La variante double-couche possède deux couches et offre une capacité de stockage de 8,5 Go.

#### <span id="page-9-6"></span>**DVD+R(W)**

Le DVD+RW (ReWritable) est un format de disque réinscriptible développé conjointement par Dell, Hewlett Packard, Mitsubishi Chemical, Philips, Ricoh, Sony, Thomson et Yamaha. Il est entièrement et directement compatible avec les lecteurs de DVD et de DVD-ROM.

#### <span id="page-9-4"></span>**DVD-R DL9**

La variante double-couche possède deux couches et offre une capacité de stockage de 8,5 Go.

#### <span id="page-9-7"></span>**DVD-R(W)**

DVD±RW (DVD+/-ReWritable) est un format de disque réinscriptible. Il est entièrement et directement compatible avec les lecteurs de DVD et de DVD-ROM.

#### <span id="page-9-3"></span>**DVD-RAM**

Le Digital Versatile Disc Random Access Memory est le premier format de support de données réinscriptible développé. Sa spécifité repose sur une distribution des secteurs permettant une meilleure intégrité des données, un formatage plus rapide et une meilleure gestion des erreurs comparée au DVD+/-RW.

<span id="page-9-5"></span>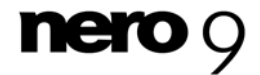

Glossaire

#### **HD DVD**

<span id="page-10-1"></span>Le High Density DVD est un format de disque. Les lecteurs adéquats utilisent un laser bleuviolet pour lire et écrire les données, et peuvent également lire des DVD traditionnels. - La longueur d'onde réduite (405 nm) de ce laser bleu garantit un positionnement du laser d'une meilleure précision. Les données peuvent être écrites de manière plus compacte et donc occuper moins de place sur le disque. Un HD DVD permet de stocker jusqu'à 15 Go sur un disque à une seule couche et jusqu'à 30 Go sur un disque double couche. Les disques HD sont déclinés en HD DVD-R, HD DVD-RW et HD DVD-RAM.

#### **HD DVD-RW**

<span id="page-10-2"></span>Le High Density DVD est un format de disque réinscriptible. Les lecteurs adéquats utilisent un laser bleu-violet pour lire et écrire les données, et peuvent également lire des DVD traditionnels. - La longueur d'onde réduite (405 nm) de ce laser bleu garantit un positionnement du laser d'une meilleure précision. Les données peuvent être écrites de manière plus compacte et donc occuper moins de place sur le disque. Un HD DVD permet de stocker jusqu'à 15 Go sur un disque à une seule couche et jusqu'à 30 Go sur un disque double couche.

#### **Image**

<span id="page-10-0"></span>Une image fait référence à un fichier individuel sur le disque dur, qui contient l'image pour un disque complet. Une image de disque est utilisée par la suite pour créer des copies exactes sur support si des problèmes surviennent pendant le processus d'écriture ou si aucun graveur n'est connecté à votre PC. L'image nécessite autant d'espace libre sur le disque dur que le contenu du disque d'origine.

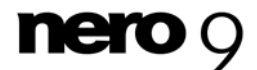

# <span id="page-11-0"></span>**5 Index**

#### **A**

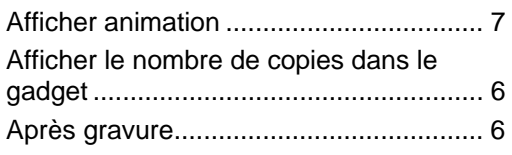

### **C**

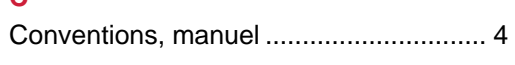

### **D**

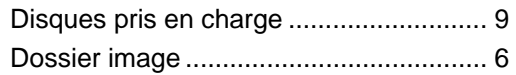

### **F**

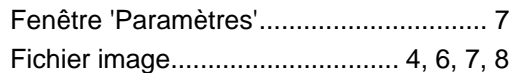

### **G**

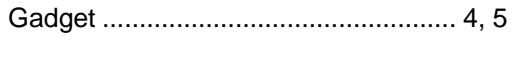

### **M**

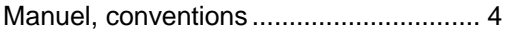

### **N**

Nero DiscCopy:Affichage........................ 5

#### Nero DiscCopy:Processus de copie/gravure .......................................... 8 Nombre de copies................................... 6

### **P**

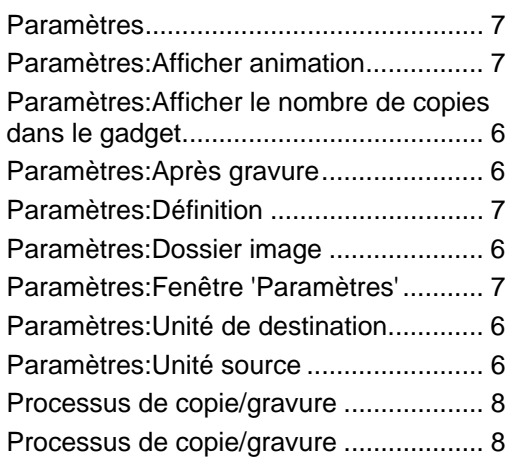

### **U**

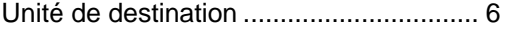

### **V**

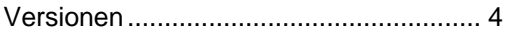

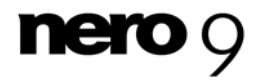

Informations de contact

# <span id="page-12-0"></span>**6 Informations de contact**

Nero DiscCopy est un produit Nero AG. [www.nero.com](http://www.nero.com/)

#### **Nero AG**

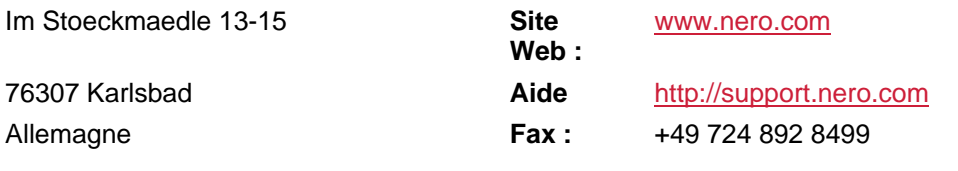

#### **Nero Inc.**

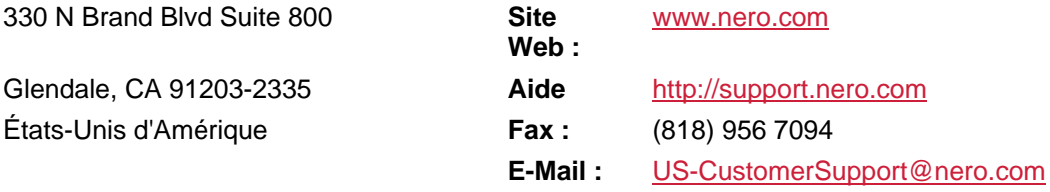

### **Nero KK**

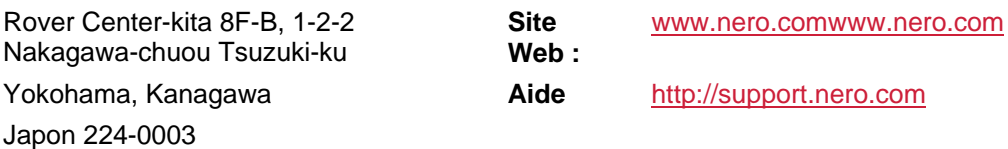

Copyright © 2008 Nero AG et ses concédants. Tous droits réservés.

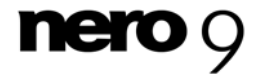